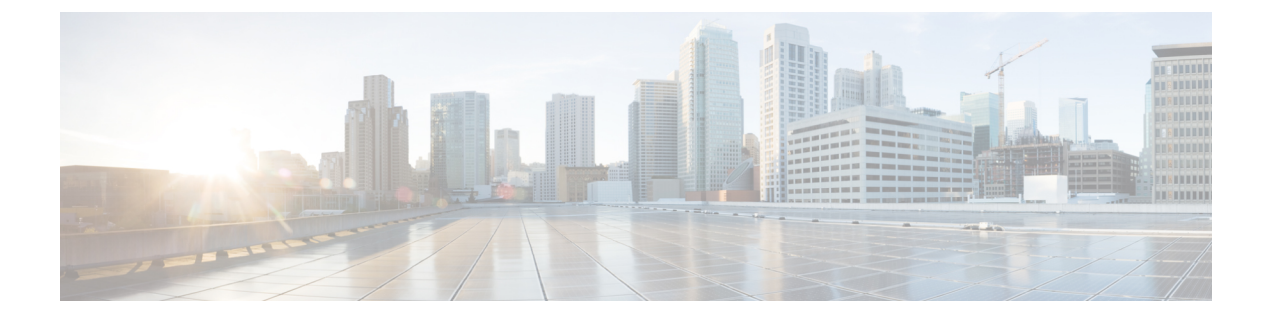

# **Web** セキュリティの設定

- Web セキュリティ [モジュールについて](#page-0-0) (1 ページ)
- 一般的な Web [セキュリティの設定](#page-1-0) (2ページ)
- Web [セキュリティ](#page-26-0) ロギング (27 ページ)

# <span id="page-0-0"></span>**Web** セキュリティ モジュールについて

AnyConnect Web セキュリティ モジュールは、HTTP トラフィックを Cisco Cloud Web Security スキャニング プロキシにルーティングするエンドポイント コンポーネントです。

同時に各要素を分析できるように、Cisco Cloud Web Security は Web ページの要素を分解しま す。たとえば、特定のWebページがHTTP、Flash、およびJava要素の組み合わせである場合、 別個の「scanlets」がこれらの各要素を並行して分析します。次に、Cisco Cloud Web Security は、Cisco ScanCenter 管理ポータルに定義されたセキュリティ ポリシーに基づいて、良性また は受け入れ可能なコンテンツを許可し、悪意があるか受け入れられないコンテンツをドロップ します。これは、少数のコンテンツが許容されないために Web ページ全体が制限される「過 剰ブロック」、または許容されないか場合によっては有害なコンテンツがページで提供されて いるのにページ全体が許可される「不十分なブロック」を防止します。CiscoCloudWebSecurity は、社内ネットワークに接続しているかどうかにかかわらずユーザを保護します。

多数のCiscoCloudWebSecurityスキャニングプロキシが世界各国に普及することで、AnyConnect Web セキュリティを活用するユーザは、遅延を最小限に抑えるために、応答時間が最も早い Cisco Cloud Web Security スキャニング プロキシにトラフィックをルーティングできます。

社内 LAN 上にあるエンドポイントを識別するように Secure Trusted Network Detection 機能を設 定できます。この機能が有効になっている場合、社内LANから発信されるすべてのネットワー ク トラフィックは、Cisco Cloud Web Security スキャニング プロキシをバイパスします。その トラフィックのセキュリティは、Cisco Cloud Web Security ではなく、社内 LAN 上のデバイス により別の方法で管理されます。

AnyConnect Web セキュリティ機能は、AnyConnect プロファイル エディタにより編集する AnyConnect Web セキュリティ クライアント プロファイルを使用して設定されます。

Cisco ScanCenter は、Cisco Cloud Web Security の管理ポータルです。Cisco ScanCenter を使用し て作成または設定されたコンポーネントの一部は、AnyConnect Web セキュリティ クライアン ト プロファイルにも組み込まれています。

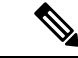

ISE サーバは、静的な例外リストに常に記載されている必要があります。このリストは、Web セキュリティクライアントプロファイルの[例外(Exceptions)]ペインに設定されています。 (注)

## <span id="page-1-0"></span>一般的な **Web** セキュリティの設定

#### 手順

- ステップ **1** [クライアントプロファイルでの](#page-1-1)CiscoCloudWebSecurityスキャニングプロキシを設定します。
- ステップ2 (任意) Cisco Cloud Web Security スキャニング プロキシについて、プロファイル エディタ内 の既存のリストと、<http://www.scansafe.cisco.com/>Webサイトからダウンロードしたスキャニン グ プロキシのリストを比較して相違がある場合[、スキャニング](#page-3-0) プロキシ リストの更新を実行 します。
- ステップ **3** (任意)[ユーザに対するスキャニング](#page-3-1) プロキシの表示または非表示を設定します。
- ステップ **4** [デフォルトのスキャニング](#page-5-0) プロキシの選択を行います。
- ステップ **5** (任意)HTTP(S) [トラフィック](#page-5-1) リスニング ポートの指定を行って、HTTPS Web トラフィック をフィルタリングします。
- ステップ **6** Web スキャニング サービスでのエンドポイント [トラフィックの除外または包含に](#page-7-0)対して、ホ スト、プロキシ、または静的な例外を設定します。この設定により、指定された IP アドレス からのネットワーク トラフィックの評価が制限されます。
- ステップ **7** [ユーザ制御の設定および最も早いスキャニングプロキシ応答時間の計算](#page-11-0)を行います。この設定 により、ユーザが接続する Cisco Cloud Web Security スキャニング プロキシが選択されます。
- ステップ **8** 社内 LAN から発信されるネットワーク トラフィックが Cisco Cloud Web Security スキャニング プロキシをバイパスするようにするには、Secure Trusted Network [Detection](#page-13-0) の使用します。
- <span id="page-1-1"></span>ステップ **9** 認証の設定および Cisco Cloud Web Security プロキシへのグループ [メンバーシップの送信を](#page-15-0)行 います。この設定により、企業ドメイン、Cisco ScanCenter または Active Directory グループに 基づいてユーザが認証されます。

## クライアント プロファイルでの **Cisco Cloud Web Security** スキャニング プロキシ

Cisco Cloud Web Security は、Web コンテンツを分析して、セキュリティ ポリシーに基づいて 良性コンテンツの提供をブラウザに許可し、悪意のあるコンテンツをブロックします。スキャ

ニング プロキシは、Cisco Cloud Web Security が Web コンテンツを分析する Cisco Cloud Web セ キュリティ プロキシ サーバです。AnyConnect Web セキュリティ プロファイル エディタ内の [スキャニング プロキシ(ScanningProxy)] パネルは、AnyConnect Web セキュリティ モジュー ルによる Web ネットワーク トラフィックの送信先 Cisco Cloud Web Security スキャニング プロ キシを定義します。

#### **IPv6 Web** トラフィックのガイドライン

IPv6アドレス、ドメイン名、アドレス範囲、またはワイルドカードの例外が指定されている場 合を除き、IPv6 Web トラフィックはスキャニング プロキシに送信されます。スキャニング プ ロキシは、DNS ルックアップを実行して、ユーザが到達しようとしている URL の IPv4 アドレ スがあるかどうかを確認します。IPv4 アドレスが見つかると、スキャニング プロキシはこの アドレスを使用して接続します。IPv4 アドレスが見つからない場合、接続はドロップされま す。

すべての IPv6 トラフィックがスキャニング プロキシをバイパスできるようにするには、すべ ての IPv6 トラフィックに静的な例外 ::/0 を追加します。この例外により、すべての IPv6 トラ フィックがすべてのスキャニング プロキシをバイパスします。したがって、IPv6 トラフィッ クは Web セキュリティで保護されません。

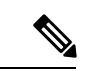

Windows が実行されているコンピュータでは、AnyConnect がユーザ ID を判別できない場合、 内部 IP アドレスがユーザ ID として使用されます。たとえば、enterprise\_domains プロファイル エントリが指定されていない場合、内部 IP アドレスを使用して、Cisco ScanCenter でレポート を生成します。 (注)

Mac OS X が実行されているコンピュータでは、Mac がドメインにバインドされている場合、 Webセキュリティモジュールは、コンピュータがログインしているドメインを報告できます。 ドメインにバインドされていない場合、Web セキュリティ モジュールは、Mac の IP アドレス または現在ログインしているユーザ名を報告できます。

## ユーザがスキャニング プロキシを選択する方法

プロファイルの設定方法に応じて、ユーザがスキャニング プロキシを選択できるか、または AnyConnect Web セキュリティ モジュールが応答時間が最も早いスキャニング プロキシにユー ザを接続します。

- クライアントプロファイルがユーザ制御を許可した場合、ユーザはCiscoAnyConnectSecure Mobility Client Web Security トレイの [設定 (Settings) ] タブからスキャン プロキシを選択 できます。
- クライアント プロファイルで [スキャン プロキシの自動選択(Automatic Scanning Proxy Selection)] 設定が有効になっている場合、AnyConnect Web セキュリティは、スキャニン グ プロキシを速い順に順序付けし、応答時間が最も速いスキャニング プロキシにユーザ を接続します。
- クライアント プロファイルでユーザ制御が許可されなくても、[スキャン プロキシの自動 選択 (Automatic Scanning Proxy Selection) | が有効になっているときは、AnyConnect Web

セキュリティは、ユーザをデフォルトのスキャニングプロキシから、応答時間が最も速い スキャニングプロキシに切り替えます(応答時間が、最初に接続したデフォルトのスキャ ニング プロキシよりも大幅に速い場合)。

• ユーザが、現在のスキャニング プロキシからローミングし始めたときに、クライアント プロファイルで [スキャンプロキシの自動選択 (Automatic Scanning Proxy Selection) ] が設 定されていれば、AnyConnect Web セキュリティは、ユーザを新しいスキャニング プロキ シに切り替えます(応答時間が現在のスキャニング プロキシよりも大幅に早い場合)。

AnyConnect Web セキュリティでは、Windows の拡張された AnyConnect トレイ アイコン、 AnyConnect GUI の [詳細設定(Advanced Settings)] タブ、および [詳細統計情報(Advanced Statistics)] タブに有効になっているスキャニング プロキシ名が表示されるため、ユーザは接 続先のスキャニング プロキシを確認できます。

## <span id="page-3-0"></span>スキャニング プロキシ リストの更新

Web セキュリティ プロファイル エディタのスキャニング プロキシ リストは編集不可能です。 Cisco Cloud Web Security スキャニング プロキシを Web セキュリティ プロファイル エディタ内 のテーブルで追加したり削除したりすることはできません。

Web セキュリティ プロファイル エディタを起動した後で、スキャニング プロキシの最新のリ ストが保持されている Cisco Cloud Web Security Web サイトにアクセスすることで、スキャニ ング プロキシ リストが自動的に更新されます。

AnyConnect Web セキュリティ クライアント プロファイルの追加または編集時に、プロファイ ル エディタは、Cisco Cloud Web Security スキャニング プロキシの既存のリストを、

[http://www.scansafe.cisco.com/](http://www.scansafe.cisco.com) からダウンロードされたスキャニング プロキシ リストと比較し ます。リストが古い場合は、「スキャニング プロキシ リストが古くなっています (Scanning Proxy list is out of date)」というメッセージと [リストの更新(Update List)] と表示されたコマ ンドボタンが表示されます。スキャニングプロキシリストを、CiscoCloudWebSecurityスキャ ニング プロキシの最新のリストで更新するには、[リストの更新(Update List)] をクリックし ます。

[リストの更新 (Update List) ] をクリックすると、プロファイル エディタによって、既存の設 定が可能な限り保持されます。プロファイル エディタは、デフォルト スキャニング プロキシ の設定、および既存の Cisco Cloud Web Security スキャニング プロキシの表示または非表示設 定を保持しています。

## <span id="page-3-1"></span>ユーザに対するスキャニング プロキシの表示または非表示

ユーザが ASA への VPN 接続を確立した後で、ASA は、クライアント プロファイルをエンド ポイントにダウンロードします。AnyConnect Web セキュリティ クライアント プロファイル は、ユーザに表示される Cisco Cloud Web Security スキャニング プロキシを判別します。

ローミング ユーザが最大の利点を得るには、すべての Cisco Cloud Web Security スキャニング プロキシをすべてのユーザに表示することをお勧めします。

ユーザは、次の方法で、AnyConnect Web セキュリティ クライアント プロファイルのスキャニ ング プロキシ リストで「Display」とマークされたスキャニング プロキシと対話します。

- Cisco Cloud Web Security スキャニング プロキシは、Cisco AnyConnect Secure Mobility Client インターフェイスの [Web セキュリティ(Web Security)] パネルの [詳細(Advanced)] 設 定のユーザに表示されます。
- AnyConnect Web セキュリティ モジュールは、応答時間でスキャニング プロキシを順序付 ける際に、「Display」とマークされた Cisco Cloud Web Security スキャニング プロキシを テストします。
- ユーザは、自分のプロファイルでユーザ制御が許可される場合に接続するCiscoCloudWeb Security スキャニング プロキシを選択できます。
- AnyConnect Web セキュリティ クライアント プロファイルのスキャニング プロキシ テー ブルで「Hide」とマークされている Cisco Cloud Web Security スキャニング プロキシは、 ユーザに表示されず、応答時間でスキャニング プロキシを順序付ける際に評価されませ ん。ユーザは、「Hide」とマークされたスキャニング プロキシには接続できません。

#### 始める前に

AnyConnect Web セキュリティ クライアント プロファイルを作成します。

#### 手順

ステップ **1** 次のいずれかの方法で、Web セキュリティ プロファイル エディタを起動します。

- ASDM で、**[**設定(**Configuration**)**]** > **[**リモート アクセス **VPN**(**Remote Access VPN**)**]** > **[**ネットワーク(クライアント)アクセス(**Network (Client) Access**)**]** > **[AnyConnect** クラ イアント プロファイル(**AnyConnect Client Profile**)**]** を選択します。
- Windows のスタンドアロン モードで、**[**スタート(**Start**)**]** > **[**すべてのプログラム**]** > **[Cisco]** > **[Cisco AnyConnect** プロファイル エディタ(**Cisco AnyConnect Profile Editor**)**]** > **[Web**セキュリティプロファイルエディタ(**WebSecurityProfileEditor**)**]**を選択します。
- ステップ **2** 編集する Web セキュリティ クライアント プロファイルを開きます。
- ステップ **3** Cisco Cloud WebSecurity スキャニング プロキシをユーザに非表示または表示するには、次の手 順を実行します。
	- 非表示にするスキャニング プロキシを選択し、[非表示(Hide)] をクリックします。
	- •表示するスキャニングプロキシの名前を選択し、[表示 (Display) ]をクリックします。す べての Cisco Cloud Web Security スキャニング プロキシを表示するよう設定することをお 勧めします。
- ステップ **4** AnyConnect Web セキュリティ クライアント プロファイルを保存します。

## <span id="page-5-0"></span>デフォルトのスキャニング プロキシの選択

ユーザが初めてネットワークに接続すると、デフォルトのスキャニングプロキシにルーティン グされます。デフォルトでは、作成するプロファイルには、次の Cisco Cloud Web Security ス キャニング プロキシ属性があります。

- スキャニング プロキシ リストには、ユーザがアクセス可能なすべての Cisco Cloud Web Security スキャニング プロキシが入力されています。これらはすべて [表示(Display)] と マークされています。
- デフォルトの Cisco Cloud Web Security スキャニング プロキシは事前選択されています。
- AnyConnect Web セキュリティ モジュールが HTTP トラフィックを受信するポートのリス トには、いくつかのポートが設定されています。

#### 手順

- ステップ **1** 次のいずれかの方法で、Web セキュリティ プロファイル エディタを起動します。
	- ASDM で、**[**設定(**Configuration**)**]** > **[**リモート アクセス **VPN**(**Remote Access VPN**)**]** > **[**ネットワーク(クライアント)アクセス(**Network (Client) Access**)**]** > **[AnyConnect** クラ イアント プロファイル(**AnyConnect Client Profile**)**]** を選択します。
	- Windows のスタンドアロン モードで、**[**スタート(**Start**)**]** > **[**すべてのプログラム**]** > **[Cisco]** > **[Cisco AnyConnect** プロファイル エディタ(**Cisco AnyConnect Profile Editor**)**]** > **[Web**セキュリティプロファイルエディタ(**WebSecurityProfileEditor**)**]**を選択します。
- ステップ **2** 編集する Web セキュリティ クライアント プロファイルを開きます。
- ステップ **3** [デフォルトのスキャニング プロキシ(Default Scanning Proxy)] フィールドからデフォルトの スキャニング プロキシを選択します。
- ステップ **4** AnyConnect Web セキュリティ クライアント プロファイルを保存します。

## <span id="page-5-1"></span>**HTTP(S)** トラフィック リスニング ポートの指定

ScanSafeWebスキャニングサービスは、デフォルトでHTTPWebトラフィックを分析します。 設定を通じて、HTTPS Web トラフィックをフィルタリングできます。Web セキュリティ クラ イアント プロファイルで、Web セキュリティがこれらのタイプのネットワーク トラフィック をリッスンするポートを指定します。

#### 手順

ステップ **1** 次のいずれかの方法で、Web セキュリティ プロファイル エディタを起動します。

- ASDM で、**[**設定(**Configuration**)**]** > **[**リモート アクセス **VPN**(**Remote Access VPN**)**]** > **[**ネットワーク(クライアント)アクセス(**Network (Client) Access**)**]** > **[AnyConnect** クラ イアント プロファイル(**AnyConnect Client Profile**)**]** を選択します。
- Windows のスタンドアロン モードで、**[**スタート(**Start**)**]** > **[**すべてのプログラム**]** > **[Cisco]** > **[Cisco AnyConnect** プロファイル エディタ(**Cisco AnyConnect Profile Editor**)**]** > **[Web**セキュリティプロファイルエディタ(**WebSecurityProfileEditor**)**]**を選択します。
- ステップ **2** 編集する Web セキュリティ クライアント プロファイルを開きます。
- ステップ **3** [トラフィック リスニング ポート(Traffic Listen Port)] フィールドに、Web セキュリティ モ ジュールが HTTP トラフィック、HTTPS トラフィック、または両方をリッスンする論理ポー ト番号を入力します。
- ステップ **4** Web セキュリティ クライアント プロファイルを保存します。

## パブリック プロキシを設定するための **Windows** インターネット オプションの設定

通常、パブリック プロキシは Web トラフィックの匿名化に使用されます。パブリック プロキ シ サーバは認証プロキシ サーバと呼ばれます。このサーバにはユーザ名とパスワードが必要 となることがあります。AnyConnect Web セキュリティでは、基本と NTLM という 2 種類の認 証がサポートされています。プロキシ サーバが認証必須に設定されている場合、AnyConnect Web セキュリティは実行時にプロキシを検出し、認証プロセスを管理します。プロキシ サー バへの認証に成功すると、AnyConnect Web セキュリティが、Web トラフィックをパブリック プロキシ経由で Cisco クラウド Web セキュリティ スキャン プロキシへルーティングします。 AnyConnect Web セキュリティはプロキシのクレデンシャルを暗号化してメモリ内に安全に キャッシュします。ユーザがプロキシ ネットワークから非プロキシ ネットワークに移動し、 再びこのプロキシネットワークに戻る場合でも、クレデンシャルが再び必要となることがあり ません。パブリックプロキシを使用する場合、サービスの再起動は不要です。ユーザが非プロ キシ ネットワークに移動すると、AnyConnect Web セキュリティは実行時にこれを自動的に検 出し、Cisco クラウド Web セキュリティ スキャン プロキシに Web トラフィックを直接送信開 始します。

Windows のインターネット オプションで、クライアント側でパブリック プロキシを使用する ように設定されている場合、AnyConnect はその接続を使用します。

- Windows では基本および NTLM パブリック プロキシがサポートされています。Mac では基本 パブリック プロキシだけがサポートされています。 (注)
	- **1.** Internet Explorer またはコントロール パネルから [インターネット オプション(Internet Options)] を開きます。
	- **2.** [接続(Connections)] タブを選択し、[LANの設定(LAN Settings)] をクリックします。
	- **3.** プロキシ サーバを使用するように LAN を設定します。

**4.** プロキシ サーバの IP アドレスまたはホスト名を入力します。FTP/HTTP/HTTPS に対して それぞれ個別のプロキシが設定されている場合は、HTTPSプロキシだけが考慮されます。

#### 制限事項

- パブリック プロキシの背後にある IPv6 および TND はサポートされません。
- プロキシ IP は、AnyConnect Web セキュリティの例外リストに含まれていてはなりませ ん。例外リストに含まれている場合、トラフィックが AnyConnect Web セキュリティ に転 送されません。
- プロキシ ポートがデフォルトの Web ポートと異なる場合は、AnyConnect Web セキュリ ティ プロファイルの kdf リスニング ポートの一覧にプロキシ ポートを追加する必要があ ります。

## <span id="page-7-0"></span>**Web** スキャニング サービスでのエンドポイント トラフィックの除外 または包含

Cisco Cloud WebSecurity スキャニングで特定のネットワーク トラフィックを除外または包含す るには、Web セキュリティ プロファイル エディタを使用して該当トラフィックに対する例外 を設定します。次の複数のカテゴリの例外を設定できます。

• [ホスト例外(HostExceptions)]または[ホスト包含(HostInclusions)]:[ホスト例外(Host Exceptions)]が設定されている場合、入力するIPアドレス(パブリックまたはプライベー ト、ホスト名、またはサブネット)はバイパスされます。[ホスト包含 (Host Inclusions) 1 が設定されている場合、入力する IP アドレス(パブリックまたはプライベート、ホスト 名、またはサブネット)は Web セキュリティ プロキシに転送されますが、その他のトラ フィックはすべてバイパスされます。

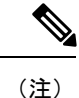

- AnyConnect は、[ホスト例外(Host Exceptions)] にリストされて いるトラフィックも代行受信できます。
- [プロキシ例外(ProxyExceptions)]:ここにリストされている内部プロキシサーバは、ス キャンから除外されます。
- [静的な例外(Static Exceptions)]:ここにリストされている IP アドレスまたはホスト名 は、スキャンおよび AnyConnect から除外されます。

#### **ISE** サーバ要件

•

ISE サーバは、静的な例外リストに常に記載されている必要があります。このリストは、Web セキュリティクライアントプロファイルの[例外(Exceptions)]ペインに設定されています。 さらに、ISE ポスチャ クライアントが ISE サーバに到達できるように、Web セキュリティ モ

ジュールはISEポスチャプローブをバイパスする必要があります。ISEポスチャプロファイル は、ISE サーバを検出するために次の順序でネットワーク プローブを送信します。

- **1.** デフォルト ゲートウェイ
- **2.** Discovery host
- **3.** enroll.cisco.com
- **4.** 以前に接続した ISE サーバ

## ホスト例外の除外と包含

#### 始める前に

- トップレベル ドメインの両側にワイルドカードを使用しないでください(たとえば \*.cisco.\*)。これによりフィッシング サイトが含まれることがあるためです。
- デフォルトのホスト例外エントリを削除または変更しないでください。

[ホスト例外(Host Exceptions)] と [ホスト包含(Host Inclusions)] のいずれかを設定すること を選択できます。[ホスト例外(Host Exceptions)] を選択した場合、指定された IP アドレスは Cisco クラウド Web セキュリティ プロキシによりバイパスされます。[ホスト包含(Host Inclusions)] を選択した場合、指定された IP アドレスは Cisco クラウド Web セキュリティ プ ロキシに転送され、その他のトラフィックはすべてバイパスされます。AnyConnect は除外さ れたホスト例外からのインターネットトラフィックを引き続き代行受信する場合があることに 注意してください。Web Security と AnyConnect の両方からのトラフィックを除外するには、 静的な例外を設定します。

#### 手順

ステップ **1** [ホスト例外(Host Exceptions)] または [ホスト包含(Host Inclusions)] を選択します。

- ステップ **2** ステップ1の選択に応じてバイパスまたは転送するIPアドレス(パブリックまたはプライベー ト、ホスト名、またはサブネット)を追加します。
- ステップ **3** 次の構文を使用してサブネットと IP アドレスを入力します。

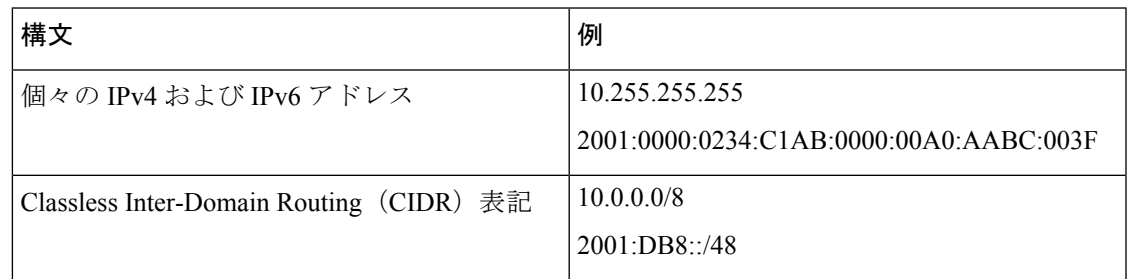

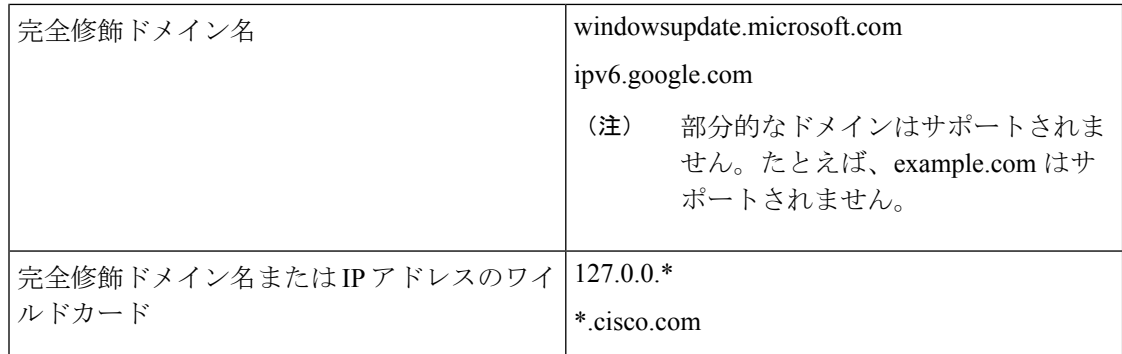

ホスト例外リストでドメイン名を使用するように Web セキュリティが設定されてい る場合、ユーザがホスト HTTP ヘッダー エントリをスプーフィングして Web セキュ リティ プロキシをバイパスできます。例外リストでホスト名の代わりに IP アドレス を使用すると、このリスクを緩和できます。 (注)

#### <span id="page-9-0"></span>**Web** セキュリティとローミング セキュリティの互換性に必須のホスト例外

Umbrella ローミング セキュリティ モジュールと Web セキュリティ モジュールを一緒に展開し ている場合は、ホスト例外として \*.opendns.com を設定する必要があります。この設定に失敗 すると、Umbrella ローミング セキュリティ DNS 保護は完全にバイパスされます。

また、Web セキュリティと Umbrella ローミング セキュリティ [モジュールの互換性に必須の静](#page-10-0) [的な例外](#page-10-0) (11 ページ)に記載されている静的な例外の除外を設定する必要があります。

### <span id="page-9-1"></span>プロキシ例外の除外

[プロキシ例外(Proxy Exceptions)] 領域には、認証された内部プロキシの IP アドレスを入力 します(例:172.31.255.255)。

このフィールドに IPv4 および IPv6 アドレスを指定できますが、ポート番号を一緒に指定する ことはできません。CIDR 表記を使用して IP アドレスを指定できません。

IP アドレスを指定すると、Cisco Cloud Web Security が、これらのサーバ宛の Web データを代 行受信して SSL を使用してデータをトンネルしないようにします。プロキシ サーバは、サー ビスを中断させることなく実行できます。プロキシ サーバを追加しなかった場合は、Cisco Cloud Web Security トラフィックが SSL トンネルのように見えます。

プロキシサーバ経由のブラウザのトラフィックを除外する場合は、それらのホスト名をホスト 例外でリストし、転送されないようにする必要があります。プロキシを通過するトラフィック の静的な例外を設定できないだけでなく、プロキシ例外リストにリストすることもできませ  $h_n$ 

このリストに存在しないプロキシの場合、Web セキュリティは SSL を使用してプロキシにト ンネルしようとします。したがって、インターネットアクセスのためにプロキシをネットワー クから除外する必要がある別の企業サイトにユーザが存在する場合、Cisco Cloud Web Security ではオープンなインターネット接続を利用しているかのような同じレベルのサポートが提供さ れます。

## 静的な例外の除外

Cisco Cloud Web Security をバイパスするトラフィックを決定し、Classless Inter-Domain Routing (CIDR)表記での個々のIPアドレスまたはIPアドレス範囲のリストを追加します。リストに は、VPN ゲートウェイの入力 IP アドレスを含めます。AnyConnect リリース 4.3.02039 以降を 使用すると、スキャンから除外するホスト名を追加できます。Webセキュリティは、インスペ クションのためにクラウド Web セキュリティ プロキシに HTTP/HTTPS トラフィックを転送し ません。

同じ IP アドレスの複数のホスト名があるが、ホスト名の 1 つが静的な例外リストに設定され ている場合は、Web セキュリティはトラフィックを除外します。

<http://www.ietf.org/rfc/rfc1918.txt> に記載されたプライベート IP アドレスは、デフォルトで静的 な例外リストに含まれています。

静的な例外リストのいずれかの範囲に含まれる IP アドレスを持つプロキシ サーバがある場合 は、ホストの例外リストにその例外を移動します。たとえば、静的な例外リストに 10.0.0.0/8 が記載されているとします。10.1.2.3 に設定されているプロキシがある場合、ホストの例外リ ストに 10.0.0.0/8 を移動します。そうしないと、このプロキシに送信されたトラフィックは Cloud Web Security をバイパスします。 (注)

CIDR表記を使用して、IPv4およびIPv6アドレスまたはアドレスの範囲を指定できます。完全 修飾ドメイン名を指定したり、IPアドレスにワイルドカードを使用したりすることはできませ ん。正しい構文の例は次のとおりです。

10.10.10.5 192.0.2.0/24

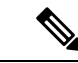

(注) SSL VPN コンセントレータの IP アドレスを静的な除外リストに追加してください。

#### <span id="page-10-0"></span>**Web** セキュリティと **Umbrella** ローミング セキュリティ モジュールの互換性に必須の静的な例外

Umbrella ローミング セキュリティと Web セキュリティ モジュール間の相互運用性を確保する ためには、AnyConnect にプロビジョニングされる Web セキュリティ プロファイルで次の例外 を設定する必要があります。

- $77.67.54.0/27$
- $77.67.54.32/27$
- $77.67.54.64/27$
- 77.67.54.96/27
- 77.67.54.128/27
- 77.67.54.160/27
- $\cdot$  67.215.64.0/19
- 204.194.232.0/21
- $\cdot$  208.67.216.0/21
- 208.69.32.0/21
- 185.60.84.0/22
- $\cdot$  146.112.61.0/22
- 146.112.128.0/18

また、Web セキュリティとローミング [セキュリティの互換性に必須のホスト例外](#page-9-0) (10 ペー [ジ\)](#page-9-0)に記載されているホスト例外の除外を設定する必要があります。

## <span id="page-11-0"></span>ユーザ制御の設定および最も早いスキャニングプロキシ応答時間の計 算

ユーザが、接続先の Cisco Cloud Web Security スキャニング プロキシを選択できるようにする には、次の手順を実行します。

#### 手順

ステップ **1** 次のいずれかの方法で、Web セキュリティ プロファイル エディタを起動します。

- ASDM で、**[**設定(**Configuration**)**]** > **[**リモート アクセス **VPN**(**Remote Access VPN**)**]** > **[**ネットワーク(クライアント)アクセス(**Network (Client) Access**)**]** > **[AnyConnect** クラ イアント プロファイル(**AnyConnect Client Profile**)**]** を選択します。
- Windows のスタンドアロン モードで、**[**スタート(**Start**)**]** > **[**すべてのプログラム**]** > **[Cisco]** > **[Cisco AnyConnect** プロファイル エディタ(**Cisco AnyConnect Profile Editor**)**]** > **[Web**セキュリティプロファイルエディタ(**WebSecurityProfileEditor**)**]**を選択します。
- ステップ **2** 編集する Web セキュリティ クライアント プロファイルを開きます。
- ステップ **3** [プリファレンス(Preferences)] をクリックします。
- ステップ **4** [ユーザ制御可(User Controllable)] をオンにします(これがデフォルト設定です)。[ユーザ 制御可(User Controllable)] は、ユーザが AnyConnect インターフェイスで [自動タワー選択 (Automatic TowerSelection)]および[応答時間によるスキャニングプロキシの順序付け(Order Scanning Proxies by Response Time)] 設定を変更できるかどうかを決定します。
- ステップ **5** Web セキュリティで自動的にスキャン プロキシを選択するには、[スキャンプロキシの自動選 択(Automatic Scanning Proxy Selection)] を選択します。これを選択すると、[応答時間による スキャニング プロキシの順序付け(Order Scanning Proxies by Response Time)] が自動的にオン になります。
- [スキャンプロキシの自動選択(Automatic Scanning Proxy Selection)] を選択すると、Web セキュリティは、応答時間が最も早いスキャニングプロキシを判別して、ユーザをそのス キャニング プロキシに自動的に接続します。
- [スキャンプロキシの自動選択(Automatic Scanning Proxy Selection)] を選択しなくても、 まだ[応答時間によるスキャニングプロキシの順序付け (Order Scanning Proxies by Response Time)] が選択されている場合、ユーザには、接続できるスキャニング プロキシのリスト が、応答時間が早い順に表示されます。
- [スキャンプロキシの自動選択(Automatic Scanning Proxy Selection)] を選択しない場合で も、ユーザが AnyConnect ユーザ インターフェイスでこの機能を有効にできますが、いっ たん有効にすると、再度無効に切り替えることができません。
	- [スキャンプロキシの自動選択(Automatic Scanning Proxy Selection)] を有効にす ると、一時的な通信の中断と障害が原因で、アクティブなスキャニングプロキシ の選択が自動的に変更される可能性があります。スキャニングプロキシの変更は 不適切な場合があり、異なる言語を使用する異なる国のスキャニングプロキシか ら検索結果が返されるなど、予期しない動作を引き起こすことがあります。 (注)
- ステップ **6** [応答時間によるスキャニング プロキシの順序付け(OrderScanningProxies by Response Time)] をオンにした場合は、応答時間が最も早いスキャニングプロキシを計算するための次の設定を 行います。
	- [テスト間隔の有効化(Enable Test Interval)]:各パフォーマンス テストの実行間の時間 (時間および分単位。デフォルトは 2 分間です)。[テスト間隔の有効化(Enable Test Interval)] チェックボックスをオフにすることで、テスト間隔をオフにして、テストが実 行されないようにできます。
	- [テストの非アクティブ タイムアウト(Test Inactivity Timeout)]:Web セキュリティが、 ユーザ非アクティブのために応答時間テストを一時停止するまでの時間(分単位)。Web セキュリティは、スキャニングプロキシで接続試行が行われるとすぐにテストを再開しま す。この設定は、カスタマーサポートから指示された場合以外は変更しないでください。
	- [応答時間によるスキャニング プロキシの順序付け(Ordering Scanning Proxies by Response Time)] テストは、次の例外を除き、テスト間隔に基づいて実行し続けま す。 (注)
		- Secure Trusted Network Detection が有効で、マシンが社内 LAN 上にあることが検 出された。
		- Web セキュリティのライセンス キーがないか、無効である。
		- ユーザが、設定済みの時間非アクティブで、その結果 [テストの非アクティブ タ イムアウト (Test Inactivity Timeout) ] しきい値に達した。
- ステップ7 エンドポイントが社内 LAN 上に物理的に存在するタイミング、または VPN 接続を使用して存 在するタイミングを検出する [セキュアな信頼ネットワーク検出(Secure Trusted Network Detection) 1をクリックし、有効化します。有効になっている場合、社内 LAN から発信される

すべてのネットワーク トラフィックは、Cisco Cloud Web Security スキャニング プロキシをバ イパスします。

- ステップ **8** [https]フィールドに各信頼サーバのURLを入力し、[追加(Add)]をクリックします。URLに はポート アドレスを含めることができます。プロファイル エディタは、信頼サーバへの接続 を試みます。接続できなくても、サーバ証明書の SHA-256 ハッシュがわかっている場合は、 それを [証明書ハッシュ(Certificate hash)] ボックスに入力し、[設定(Set)] をクリックしま す。
- ステップ **9** Web セキュリティ クライアント プロファイルを保存します。

#### 次のタスク

詳細については、『*ScanCenter Administrator Guide, Release 5.2*』を参照してください。

## <span id="page-13-0"></span>**Secure Trusted Network Detection** の使用

Secure Trusted Network Detection 機能は、エンドポイントが社内 LAN 上に物理的に存在するタ イミング、またはVPN接続を使用して存在するタイミングを検出します。SecureTrustedNetwork Detection 機能が有効になっている場合、社内 LAN からのネットワーク トラフィックはすべ て、送信元の Cisco Cloud Web Security スキャニング プロキシをバイパスします。そのトラ フィックのセキュリティは、Cisco Cloud Web Security ではなく、社内 LAN に存在するデバイ スにより別の方法で管理されます。

Secure Trusted Network Detection では、既知の URL (アドレス、IP、または FQDN) にあるサー バ上の SSL 証明書の SHA-256 ハッシュ (サムプリント) を使用してクライアントが社内ネッ トワークに接続されていることを確認します。証明書によって使用される暗号化アルゴリズム は問いませんが、SHA-256 ハッシュのみを使用できます。

ネットワークにプロキシが存在する (Cisco Cloud Web Security コネクタなど)状態で、Secure Trusted Network Detection を使用しない場合は、プロファイル エディタの [例外(Exceptions)] パネルで、プロキシ例外のリストに各プロキシを追加する必要があります。

複数のサーバ:複数のサーバを定義すると、クライアントが最初のサーバに対して2回連続試 行しても接続できない場合に、2 番目のサーバに対して試行します。クライアントは、リスト 内のすべてのサーバに対して試行した後、5 分間待ってから、最初のサーバに再接続を試みま す。

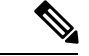

内部ネットワークの外から操作する場合は、Secure Trusted Network Detection が DNS 要求を行 い、プロビジョニングした HTTPS サーバに接続を試みます。シスコでは、内部ネットワーク の外で使用されているマシンからのこのような要求によって組織内の名前や内部構造が明らか になることを防ぐために、エイリアス設定の使用をお勧めします。 (注)

始める前に

• [プロキシ例外の除外](#page-9-1)

- データ損失の防止 (DLP) アプライアンスなどの一部のサードパーティ製ソリューション では、Webセキュリティの影響を受けないトラフィックが必要になるため、SecureTrusted Network Detection を設定することが必要となります。
- プロファイルを編集するときは、SSL証明書がホストされるサーバへの直接接続があるこ とを確認します。

#### 手順

ステップ **1** 次のいずれかの方法で、Web セキュリティ プロファイル エディタを起動します。

- ASDM で、**[**設定(**Configuration**)**]** > **[**リモート アクセス **VPN**(**Remote Access VPN**)**]** > **[**ネットワーク(クライアント)アクセス(**Network (Client) Access**)**]** > **[AnyConnect** クラ イアント プロファイル(**AnyConnect Client Profile**)**]** を選択します。
- Windows のスタンドアロン モードで、**[**スタート(**Start**)**]** > **[**すべてのプログラム**]** > **[Cisco]** > **[Cisco AnyConnect** プロファイル エディタ(**Cisco AnyConnect Profile Editor**)**]** > **[Web**セキュリティプロファイルエディタ(**WebSecurityProfileEditor**)**]**を選択します。
- ステップ **2** 編集する Web セキュリティ クライアント プロファイルを開きます。
- ステップ **3** [Web セキュリティ(Web Security)] ツリー ペインで、[プリファレンス(Preferences)] をク リックします。
- ステップ4 [Trusted Network Detection の有効化 (Enable Trusted Network Detection)] を選択します。
- ステップ **5** [https]フィールドに各信頼サーバのURLを入力し、[追加(Add)]をクリックします。URLに はポート アドレスを含めることができます。プロファイル エディタは、信頼サーバへの接続 を試みます。接続できなくても、サーバ証明書の SHA-256 ハッシュがわかっている場合は、 それを [証明書ハッシュ(Certificate hash)] ボックスに入力し、[設定(Set)] をクリックしま す。
	- (注) プロキシの背後にある信頼サーバはサポートされません。
- ステップ **6** Web セキュリティ クライアント プロファイルを保存します。

### **Secure Trusted Network Detection** の不使用

ネットワークにプロキシが存在する (Cisco Cloud Web Security コネクタなど) 状態で、Secure Trusted Network Detection を使用しない場合は、プロファイル エディタの [例外(Exceptions)] パネルで、プロキシ例外のリストに各プロキシを追加する必要があります。

## <span id="page-15-0"></span>認証の設定および **Cisco Cloud Web Security** プロキシへのグループ メン バーシップの送信

#### 始める前に

Windows [を使用したフィルタの無効化と有効化](#page-25-0) (26 ページ)

手順

ステップ **1** 次のいずれかの方法で、Web セキュリティ プロファイル エディタを起動します。

- ASDM で、**[**設定(**Configuration**)**]** > **[**リモート アクセス **VPN**(**Remote Access VPN**)**]** > **[**ネットワーク(クライアント)アクセス(**Network (Client) Access**)**]** > **[AnyConnect** クラ イアント プロファイル(**AnyConnect Client Profile**)**]** を選択します。
- Windows のスタンドアロン モードで、**[**スタート(**Start**)**]** > **[**すべてのプログラム**]** > **[Cisco]** > **[Cisco AnyConnect** プロファイル エディタ(**Cisco AnyConnect Profile Editor**)**]** > **[Web**セキュリティプロファイルエディタ(**WebSecurityProfileEditor**)**]**を選択します。
- ステップ **2** 編集する Web セキュリティ クライアント プロファイルを開きます。
- ステップ3 [認証 (Authentication) ] をクリックします。
- ステップ4「プロキシ認証ライセンス キー (Proxy Authentication License Key) 1フィールドに、Cisco ScanCenterで作成した企業キー、グループキー、またはユーザキーに対応するライセンスキー を入力します。これらの企業ドメインに基づいてユーザを認証するには、作成した企業キーを 入力します。Cisco ScanCenter または Active Directory グループに基づいてユーザを認証するに は、作成したグループキーを入力します。デフォルトでは、このタグは空です。空のままにし た場合、Web セキュリティはパススルー モードで動作します。
- ステップ **5** [サービス パスワード(Service Password)] に入力します。Web セキュリティのデフォルト パ スワードは websecurity です。プロファイルのカスタマイズ時にこのパスワードを変更してく ださい。パスワードには英数字(a ~ z、A ~ Z、0 ~ 9)のみを使用する必要があります。次 のような特殊文字は、Windows コマンド シェルによって制御文字と間違われる可能性がある か、XML で特殊な意味を持つことがあります。

 $\sim$  @ # \$ % \* - + = { } [ ] : , . ? /

このパスワードを使用して、管理者の権限を持っているユーザは、Web セキュリティ サービ スを停止できます。管理者権限を持つユーザまたは持たないユーザは、このパスワードなしで Web セキュリティ サービスを開始できます。

ステップ **6** すべての HTTP 要求とともに企業ドメイン情報および Cisco Cloud Web Security または Active Directory グループ情報をスキャニング プロキシ サーバに送信します。スキャニング プロキシ は、ユーザのドメインおよびグループメンバーシップについて認識している内容に基づいてト ラフィック フィルタリング ルールを適用します。

- ユーザのカスタム ユーザ名およびカスタム グループ情報をスキャニング サーバ プロ キシに送信するには、このステップをスキップし、ステップ 7 に進みます。Active Directory を使用しない企業の場合は、ステップ 7 もスキップしてください。 (注)
- a) [企業ドメインの有効化(Enable Enterprise Domains)] をクリックします。リストから [す べてのドメイン(All Domains)] をクリックします。[すべてのドメイン(All Domains)] オプションが選択され、マシンがドメイン内にある場合、ユーザが属するドメインが照合 され、ユーザ名とグループ メンバーシップ情報が Cisco Cloud Web Security スキャニング プロキシに送信されます。このオプションは、社内に複数のドメインがある場合に役立ち ます。
- b) または、[個々のドメインの指定(Specify Individual Domains)] をクリックします。

NetBIOS 形式で各ドメイン名を入力し、[追加(Add)] をクリックします。たとえば、 example.cisco.com の NetBIOS 形式は cisco です。DNS 形式を使用したドメイン名 (abc.def.com)を入力しないでください。

[企業ドメイン名 (Enterprise Domain name) ] フィールドにドメイン名を指定すると、Cisco Cloud Web Security は、現在ログインしている Active Directory ユーザを識別し、そのユー ザの Active Directory グループを列挙し、その情報をすべての要求とともにスキャニング プロキシに送信します。

c) [使用 (Use) ] リストで、[グループ包含リスト (Group Include List) ] または [グループ除 外リスト(Group Exclude List)] をクリックし、Cisco Cloud Web Security スキャニング プ ロキシに対する HTTP 要求でグループ情報を含めるか除外します。値には、照合する文字 列の任意の部分文字列を指定できます。

[グループ包含リスト (Group Include List) ]。[グループ包含リスト (Group Include List) ] を選択した後、Cisco Cloud Web Security グループ名または Active Directory グループ名を [グループ包含リスト(Group Include List)] に追加します。これらのグループ名は、HTTP 要求とともに Cisco Cloud Web Security スキャニング プロキシ サーバに送信されます。要 求が、指定された企業ドメイン内のユーザから出された場合、HTTP 要求は、ユーザのグ ループメンバーシップに従ってフィルタリングされます。ユーザにグループメンバーシッ プがない場合、HTTP要求は、デフォルトのフィルタリングルールセットを使用してフィ ルタリングされます。

[グループ除外リスト (Group Exclude List) ]。[グループ除外リスト (Group Exclude List) ] に、Cisco Cloud Web Security グループ名または Active Directory グループ名を追加します。 これらのグループ名は、HTTP 要求とともに Cisco Cloud Web Security スキャニング プロキ シ サーバに送信されません。ユーザが、[グループ除外リスト(Group Exclude List)] のい ずれかのグループに属している場合、そのグループ名はスキャニング プロキシ サーバに 送信されず、ユーザのHTTP要求は、その他のグループメンバーシップ、または最低でも Active Directory または Cisco Cloud Web Security グループ所属を持たないユーザに対して定 義されたデフォルトのフィルタリング ルール セットのいずれかによってフィルタリング されます。

**ステップ7** スキャニングプロキシサーバのカスタム名を送信するには、「ドメインに参加していないマシ ンのカスタム照合およびレポート(Custom matching and reporting for machines not joined to domains)] をクリックします。

- a) コンピュータの名前を使用するには、リストの [コンピュータ名 (Computer Name) 1をク リックします。または、ローカル ユーザ名を使用するには、[ローカル ユーザ(Local User) 1をクリックします。または、カスタム ユーザ名を入力するには、「カスタム名 (CustomName)]をクリックします。これは、任意の文字列で定義できます。文字列を入 力しない場合、代わりにコンピュータの IP アドレスが、スキャニング プロキシ サーバに 送信されます。このユーザ名またはIPアドレスは、カスタムユーザからHTTPトラフィッ クを識別する Cisco ScanCenter レポートで使用されます。
- b) [認証グループ(Authentication Group)] フィールドに、最大 256 文字の英数字のカスタム グループ名を入力し、[追加(Add)] をクリックします。

HTTP 要求がスキャニング プロキシ サーバに送信されると、カスタム グループ名が送信され た場合に、スキャニングプロキシサーバに対応するグループ名があれば、HTTPトラフィック は、カスタムグループ名に関連付けられたルールによってフィルタリングされます。スキャニ ングプロキシサーバで定義された対応するカスタムグループがない場合、HTTP要求はデフォ ルト ルールによってフィルタリングされます。

カスタムユーザ名のみを設定し、カスタムグループを設定していない場合、HTTP要求は、ス キャニング プロキシ サーバのデフォルト ルールによってフィルタリングされます。

ステップ **8** Web セキュリティ クライアント プロファイルを保存します。

## **Web** セキュリティの詳細設定

Web セキュリティ クライアント プロファイルの [詳細 (Advanced) 1パネルには、シスコ カス タマー サポート エンジニアによる問題のトラブルシューティングに役立ついくつかの設定が 表示されます。このパネルの設定は、カスタマーサポートから指示された場合以外は変更しな いでください。

プロファイル エディタの [詳細(Advanced)] パネルから、次のタスクを実行します。

- KDF リスニング [ポートの設定](#page-17-0) (18 ページ)
- [ポートが着信接続を受信する方法の設定](#page-18-0) (19 ページ)
- [タイムアウトと再試行が発生するタイミングの設定](#page-19-0) (20 ページ)
- DNS [ルックアップ](#page-19-1) (20 ページ)
- [デバッグの設定](#page-20-0) (21 ページ)
- [トラフィックのブロックと許可](#page-20-1) (21 ページ)

## <span id="page-17-0"></span>**KDF** リスニング ポートの設定

Kernel Driver Framework(KDF)は、トラフィック リスニング ポートの 1 つを宛先ポートとし て使用する接続をすべて代行受信して、トラフィックをKDFリスニングポートに転送します。 Web スキャニング サービスは、KDF リスニング ポートに転送されるトラフィックをすべて分 析します。

#### 始める前に

この設定は、カスタマー サポートから指示された場合以外は変更しないでください。

#### 手順

ステップ **1** 次のいずれかの方法で、Web セキュリティ プロファイル エディタを起動します。

- ASDM で、**[**設定(**Configuration**)**]** > **[**リモート アクセス **VPN**(**Remote Access VPN**)**]** > **[**ネットワーク(クライアント)アクセス(**Network (Client) Access**)**]** > **[AnyConnect** クラ イアント プロファイル(**AnyConnect Client Profile**)**]** を選択します。
- Windows のスタンドアロン モードで、**[**スタート(**Start**)**]** > **[**すべてのプログラム**]** > **[Cisco]** > **[Cisco AnyConnect** プロファイル エディタ(**Cisco AnyConnect Profile Editor**)**]** > **[Web**セキュリティプロファイルエディタ(**WebSecurityProfileEditor**)**]**を選択します。
- ステップ **2** 編集する Web セキュリティ クライアント プロファイルを開きます。
- ステップ **3** [Webセキュリティ(WebSecurity)]ツリーペインで、[詳細(Advanced)]をクリックします。
- ステップ **4** [KDF リスニング ポート(KDF Listen Port)] フィールドに KDF リスニング ポートを指定しま す。
- ステップ **5** Web セキュリティ クライアント プロファイルを保存します。

## <span id="page-18-0"></span>ポートが着信接続を受信する方法の設定

サービス通信ポートは、Web スキャニング サービスが、AnyConnect GUI コンポーネントおよ びその他のユーティリティ コンポーネントからの着信接続を受信するポートです。

#### 始める前に

この設定は、カスタマー サポートから指示された場合以外は変更しないでください。

#### 手順

ステップ **1** 次のいずれかの方法で、Web セキュリティ プロファイル エディタを起動します。

- ASDM で、**[**設定(**Configuration**)**]** > **[**リモート アクセス **VPN**(**Remote Access VPN**)**]** > **[**ネットワーク(クライアント)アクセス(**Network (Client) Access**)**]** > **[AnyConnect** クラ イアント プロファイル(**AnyConnect Client Profile**)**]** を選択します。
- Windows のスタンドアロン モードで、**[**スタート(**Start**)**]** > **[**すべてのプログラム**]** > **[Cisco]** > **[Cisco AnyConnect** プロファイル エディタ(**Cisco AnyConnect Profile Editor**)**]** > **[Web**セキュリティプロファイルエディタ(**WebSecurityProfileEditor**)**]**を選択します。
- ステップ **2** 編集する Web セキュリティ クライアント プロファイルを選択して [編集(Edit)] をクリック します。[Web セキュリティ(Web Security)] ツリー ペインで、[詳細(Advanced)] をクリッ クします。
- ステップ **3** [サービス通信ポート(Service Communication Port)] フィールドを編集します。
- ステップ **4** Web セキュリティ クライアント プロファイルを保存します。
	- デフォルト値の 5300 からポートを変更した場合は、Web セキュリティ サービスと AnyConnect GUI コンポーネントをリスタートする必要があります。 (注)

## <span id="page-19-0"></span>タイムアウトと再試行が発生するタイミングの設定

接続タイムアウト設定によって、Web セキュリティがスキャニング プロキシを使用せずにイ ンターネットにアクセスしようとするまでのタイムアウトを設定できます。空白のままにする と、デフォルト値の4秒が使用されます。この設定により、ユーザは再試行までのタイムアウ トを待つことなく、有料ネットワーク サービスに迅速にアクセスできます。

#### 手順

ステップ **1** 次のいずれかの方法で、Web セキュリティ プロファイル エディタを起動します。

- ASDM で、**[**設定(**Configuration**)**]** > **[**リモート アクセス **VPN**(**Remote Access VPN**)**]** > **[**ネットワーク(クライアント)アクセス(**Network (Client) Access**)**]** > **[AnyConnect** クラ イアント プロファイル(**AnyConnect Client Profile**)**]** を選択します。
- Windows のスタンドアロン モードで、**[**スタート(**Start**)**]** > **[**すべてのプログラム**]** > **[Cisco]** > **[Cisco AnyConnect** プロファイル エディタ(**Cisco AnyConnect Profile Editor**)**]** > **[Web**セキュリティプロファイルエディタ(**WebSecurityProfileEditor**)**]**を選択します。
- ステップ **2** 編集する Web セキュリティ クライアント プロファイルを開きます。
- ステップ3 [Webセキュリティ (Web Security) 1ツリーペインで、[詳細 (Advanced) 1をクリックします。
- <span id="page-19-1"></span>ステップ **4** [接続タイムアウト(Connection Timeout)] フィールドを変更します。
- ステップ **5** Web セキュリティ クライアント プロファイルを保存します。

### **DNS** ルックアップ

プロファイル エディタの [詳細(Advanced)] パネルには、ドメイン ネーム サーバ ルックアッ プを管理するためのフィールドがいくつか含まれています。これらは、DNSルックアップに最 適な値で設定されています。

#### ガイドライン

この設定は、カスタマー サポートから指示された場合以外は変更しないでください。

<span id="page-20-0"></span>デバッグの設定

[デバッグ レベル(Debug Level)] は設定可能なフィールドです。

ガイドライン

この設定は、カスタマー サポートから指示された場合以外は変更しないでください。

### <span id="page-20-1"></span>トラフィックのブロックと許可

Cisco Cloud WebSecurity プロキシ サーバへの接続が確立できない場合、トラフィックをブロッ クするように [接続障害ポリシー(Connection Failure Policy)] リストで [フェール クローズ (FailClose)]を選択します。または、[フェールオープン(FailOpen)]を選択し、トラフィッ クを許可します。

Cisco Cloud Web Security プロキシ サーバへの接続が確立できないけれども、Wi-Fi ホット ス ポットなどのキャプティブポータルが検出された場合に、トラフィックを許可するには、[キャ プティブ ポータルが検出された場合(When a captive portal is detected)] リストで [フェール オープン(Fail Open)] を選択します。または、[フェール クローズ(Fail Close)] を選択し、 トラフィックをブロックします。

(注)

キャプティブポータルのアドレスを含めるようにホスト、プロキシ、または静的な例外が設定 されている場合、[フェール クローズ(Fail Close)] はトラフィックをブロックしません。

## 他のカスタマイズ可能な **Web** セキュリティ オプション

エクスポート オプション

#### プレーン テキストの **Web** セキュリティ クライアント プロファイル ファイルのエクスポート

難解化 Web セキュリティ クライアント プロファイルを ASA からエクスポートして、エンド ポイント デバイスに配布します。

#### 手順

- ステップ **1** ASDM で、**[**設定(**Configuration**)**]** > **[**リモート アクセス **VPN**(**Remote Access VPN**)**]** > **[**ネッ トワーク(クライアント)アクセス(**Network (Client) Access**)**]** > **[AnyConnect** クライアント プロファイル(**AnyConnect Client Profile**)**]** の順に選択します。
- ステップ **2** 編集する Web セキュリティ クライアント プロファイルを選択して [エクスポート(Export)] をクリックします。
- ステップ **3** ファイルを保存するローカル フォルダを参照します。[ローカル パス(Local Path)] フィール ドのファイル名を編集すると、その新しいファイル名で Web セキュリティ クライアント プロ ファイルが保存されます。

ステップ **4** [エクスポート(Export)] をクリックします。

ASDM は、Web セキュリティ クライアント プロファイルのプレーン テキスト バージョンで ある filename.wsp をエクスポートします。

#### **DART** バンドルのプレーン テキストの **Web** セキュリティ クライアント プロファイル ファイルのエクスポート

Diagnostic AnyConnect Reporting Tool (DART) バンドルをシスコのカスタマー サービスに送信 する必要がある場合、プレーン テキスト バージョンの Web セキュリティ クライアント プロ ファイル ファイル(filename.wsp または filename.xml)を DART バンドルとともに送 信する必要があります。シスコ カスタマー サービスは難読化されたバージョンを読み取るこ とはできません。

プロファイル エディタのスタンドアロン バージョンは、Web セキュリティ プロファイル ファ イルの 2 つのバージョンを作成します。1 つはファイル名が filename.wso の難解化ファイ ル、もう 1 つはファイル名が filename.xml のプレーン テキスト ファイルです。

DART バンドルをシスコのカスタマー サービスに送信する前に、プレーン テキスト バージョ ンの Web セキュリティ クライアント プロファイルを DART バンドルに追加します。

#### プレーン テキストの **Web** セキュリティ クライアント プロファイル ファイルの編集および **ASDM** からのインポート

プレーン テキストの Web セキュリティ クライアント プロファイル ファイルをエクスポート した場合は、ローカル コンピュータで、AnyConnect Web セキュリティ プロファイル エディタ でサポートされていない編集が可能ないずれかのプレーン テキストまたは XML エディタを使 用して編集します。プレーンテキストバージョンのWebセキュリティクライアントプロファ イルは、カスタマーサポートから指示された場合以外は変更しないでください。エディタをイ ンポートするには、次の手順を実行します。

#### 始める前に

ファイルをインポートすると、選択した Web セキュリティ クライアント プロファイルの内容 は上書きされます。

#### 手順

- ステップ **1** ASDM で、**[**設定(**Configuration**)**]** > **[**リモート アクセス **VPN**(**Remote Access VPN**)**]** > **[**ネッ トワーク(クライアント)アクセス(**Network (Client) Access**)**]** > **[AnyConnect** クライアント プロファイル(**AnyConnect Client Profile**)**]** の順に選択します。
- ステップ **2** 編集する Web セキュリティ クライアント プロファイルを選択して [エクスポート(Export)] をクリックします。
- ステップ **3** filename.wsp を変更した後で、[AnyConnect クライアント プロファイル(AnyConnect Client Profile) ] ページに戻って、編集したファイルのプロファイル名を選択します。
- ステップ **4** [インポート(Import)] をクリックします。

ステップ **5** 編集したバージョンのWebセキュリティクライアントプロファイルを参照して、[インポート (Import)] をクリックします。

難解化 **Web** セキュリティ クライアント プロファイル ファイルのエクスポート

#### 手順

- ステップ **1** ASDM を開き、**[**ツール(**Tools**)**]** > **[**ファイル管理(**File Management**)**]** を選択します。
- ステップ **2** [ファイル管理(File Management)] 画面で、**[**ファイル転送(**File Transfer**)**]** > **[**ローカル **PC とフラッシュ間 (Between Local PC and Flash) |をクリックして、[ファイル転送 (File Transfer) ]** ダイアログを使用して難解化filename.wsoクライアントプロファイルファイルをローカル コンピュータに転送します。

### **Web** セキュリティのためのスプリット トンネル除外の設定

ユーザがVPNセッションを確立した場合は、すべてのネットワークトラフィックがVPNトン ネル経由で送信されます。ただし、AnyConnect ユーザが Web セキュリティを使用している場 合、エンドポイントで発信されたHTTPトラフィックはトンネルから除外され、クラウドWeb セキュリティ スキャニング プロキシに直接送信される必要があります。

クラウド Web セキュリティ スキャニング プロキシ用のトラフィックのスプリット トンネル除 外を設定するには、グループ ポリシーで [Web セキュリティのためのスプリット除外の設定 (Set up split exclusion for Web Security)] ボタンを使用します。

#### 始める前に

- AnyConnect クライアントで使用するように Web セキュリティを設定します。
- グループ ポリシーを作成して、Web セキュリティが設定された AnyConnect クライアント の接続プロファイルを割り当てます。

Secure Trusted Network Detection 機能を使用する場合に、Web セキュリティと VPN が同時にア クティブになるようにするには、HTTPS サーバが VPN トンネル経由で到達可能にならないよ うにネットワークを設定します。この方法では、ユーザが社内LAN上にいるときに限り、Web セキュリティ機能はバイパス モードになります。

#### 手順

ステップ **1** ASDM で、**[**設定(**Configuration**)**]** > **[**リモート アクセス **VPN**(**Remote Access VPN**)**]** > **[**ネッ トワーク(クライアント)アクセス(**Network(Client) Access**)**]** > **[**グループ ポリシー(**Group Policies**)**]** に移動します。

- ステップ **2** グループ ポリシーを選択し、新しいグループ ポリシーの [編集(Edit)] または [追加(Add)] をクリックします。
- ステップ **3 [**詳細(**Advanced**)**]** > **[**スプリット トンネリング(**Split Tunneling**)**]** を選択します。
- ステップ **4** [Web セキュリティのためのスプリット除外の設定(Set up split exclusion for Web Security)] を クリックします。
- ステップ **5** Web セキュリティのスプリット除外に使用される新しいアクセス リストを入力するか、既存 のアクセス リストを選択します。ASDM は、ネットワーク リストで使用するアクセス リスト を設定します。
- ステップ **6** 新しいリストの場合は [アクセス リストの作成(Create Access List)] をクリックし、既存のリ ストの場合は [アクセス リストの更新(Update Access List)] をクリックします。
- ステップ **7** [OK] をクリックします。

#### 次のタスク

追加スキャニング プロキシを追加した場合は、この手順で作成した統合アクセス リストを新 しい情報で更新します。

### **Cisco Cloud Web Security** ホステッド プロファイルの使用

AnyConnect リリース 3.0.4 から、Web セキュリティ ホステッド クライアント プロファイルの Cisco ScanCenter ホステッド コンフィギュレーションにより、Web セキュリティ クライアント に新しい設定を提供できます。Web セキュリティを備えたデバイスは、クラウドから新しい Web セキュリティ ホステッド クライアント プロファイルをダウンロードできます (ホステッ ド コンフィギュレーション ファイルは Cisco ScanCenter サーバに格納されています)。

AnyConnectクライアントは、リソースサービスからAnyConnectバイナリにハードコード化さ れているホスト名を使用してコンフィギュレーションファイルをダウンロードする必要があり ます。要求は hostedconfig.scansafe.net/ (IP:46.155.41.2)に対して行われ、通信は TCP ポート 443 で暗号化されます。

ホスト設定で、AnyConnect Web セキュリティに TCP ポート 443(およびプレーン モードで展 開している場合はポート 8080)からの CWS タワー/プロキシの入力 IP へのアクセスを許可し ます。AnyConnect Web セキュリティのタワー/プロキシの完全なリストは、『Cisco ScanCenter Administration Guide』の「**Prepare**」セクションに記載されています。クライアントはTCPポー ト 80 で 80.254.145.118 にアクセスできる必要があります。このアクセスにより、プロキシ タ ワーのリストを取得し、最新に保ちます。Web セキュリティ モジュールは TCP ポート 80 で Verisign に接続するように設定する必要があります。この範囲では、クライアントは証明書失 効を <Tj.symbcb.com>、<T1.symcb.com>、および <T2.symcb.com> でチェックします。

Web セキュリティ プロファイル エディタを使用してクライアント プロファイルを作成してか ら、クリア テキスト XML ファイルを Cisco ScanCenter サーバにアップロードします。この XML ファイルには、同じ会社、グループ、またはユーザ ライセンス キーが Cisco Cloud Web Security で定義されホストされたホスト設定と関連付けられている、有効なライセンス キーを 含める必要があります。クライアントは、ホステッド コンフィギュレーション サーバに適用 されてから 8 時間以内に、新しいコンフィギュレーション ファイルを取得します。

ホステッド コンフィギュレーション機能では、ホステッド コンフィギュレーション(Cisco ScanCenter)サーバから新しいクライアントプロファイルファイルを取得する際にライセンス キーが使用されます。新しいクライアント プロファイル ファイルがサーバ上に置かれたら、 Webセキュリティを実装したデバイスは自動的にサーバをポーリングし、新しいクライアント プロファイルをダウンロードします。これには、既存の Web セキュリティ クライアント プロ ファイルにあるライセンスがホステッド サーバ上のクライアント プロファイルに関連付けら れたライセンスと同じであることが条件となります。新しいクライアントプロファイルをダウ ンロードした場合、新しいクライアント プロファイル ファイルを使用可能にするまで Web セ キュリティは同じファイルを再度ダウンロードしません。

ライセンス キーの詳細については、『*Cisco ScanCenter Administration Guide, Release 5.2*』を参 照してください。

#### 始める前に

- Web セキュリティ クライアント デバイスを、Cisco Cloud Web Security ライセンス キーを 含む有効なクライアント プロファイルを使用してインストールします。
- Web セキュリティ エージェント サービスのリスタート オプションは、サービスを再開す るために必要な権限を持つユーザのみが使用可能です。
- ACWS エージェントを実行するクライアント コンピュータは、信頼されたルート証明機 関ストアの Thawte プライマリ ルート CA および Thawte SSL CA - G2 が必要です。

#### 手順

- ステップ **1** Web セキュリティ プロファイル エディタを使用して、Web セキュリティ デバイス用の新しい クライアントプロファイルを作成します。このクライアントプロファイルは、CiscoCloudWeb Security ライセンス キーを含んでいる必要があります。
- ステップ **2** クライアント プロファイル ファイルをクリア テキストの XML ファイルとして保存します。 このファイルを Cisco ScanCenter サーバにアップロードします。このファイルをアップロード したら、新しいクライアント プロファイルを Web セキュリティ クライアントに対して使用可 能にします。
- ステップ **3** 新しいクライアント プロファイルをアップロードし、会社の Cisco ScanCenter を介して適用し ます。ただし、ホステッドコンフィギュレーション機能が会社で有効になっている必要があり ます。ホステッド クライアント プロファイルはライセンスに関連付けられています。異なる ライセンス(たとえば、異なるグループのライセンスキー)を使用している場合、各ライセン スに独自のクライアントプロファイルを関連付けることができます。ユーザに設定されている ライセンスに応じて、異なるユーザに異なるクライアントプロファイルを適用できます。ライ センスごとにさまざまな設定を格納して、クライアントがダウンロードするデフォルトクライ アント プロファイルを設定します。その後、クライアントは、Cisco ScanCenter のホステッド コンフィギュレーションエリアに格納されている他のリビジョンの設定の1つをデフォルトと して選択することで、そのクライアントプロファイルに切り替えることができます。1つのラ

イセンスは、1つのクライアントプロファイルのみに関連付けられます。したがって、複数の リビジョンがライセンスに関連付けられている場合、デフォルトにできるのは1つだけです。

## **Cisco AnyConnect Web** セキュリティ エージェントの無効化および有効化

次の手順を実行することで、Web トラフィックを代行受信する Cisco AnyConnect Web セキュ リティ エージェントの機能を無効化および有効化できます。

#### <span id="page-25-0"></span>**Windows** を使用したフィルタの無効化と有効化

手順

ステップ1 コマンド プロンプト ウィンドウを開きます。

ステップ **2 %PROGRAMFILES%\Cisco\Cisco AnyConnectSecure Mobility Client** フォルダに移動します。 ステップ **3** フィルタリングを有効または無効にします。

- フィルタリングを有効にするには、**acwebsecagent.exe -enablesvc**と入力します。
- フィルタリングを無効にするには、**acwebsecagent.exe -disablesvc -servicepassword** と入力します。

#### **Mac OS X** を使用したフィルタの無効化と有効化

サービス パスワードは、Web セキュリティ プロファイル エディタの [認証(Authentication)] パネルで設定します。

#### 手順

- ステップ **1** ターミナル アプリケーションを起動します。
- ステップ **2** /opt/cisco/anyconnect/bin フォルダに移動します。
- ステップ **3** フィルタリングを有効または無効にします。
	- フィルタリングをオンにするには、**./acwebsecagent -enablesvc** と入力します。
	- フィルタリングを無効にするには、**./acwebsecagent -disablesvc -servicepassword** と入力します。

# <span id="page-26-0"></span>**Web** セキュリティ ロギング

#### **Windows**

すべての Web セキュリティ メッセージは、Windows イベント ビューアの Event Viewer (Local)\Cisco AnyConect Web Security Module フォルダに記録されます。Web セ キュリティがイベント ビューアに記録するイベントは、Cisco Technical Assistance Center のエ ンジニアが分析します。

### **Mac OS X**

Web セキュリティ メッセージは、syslog またはコンソールから表示します。

**Web** セキュリティ ロギング

I